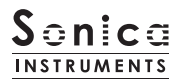

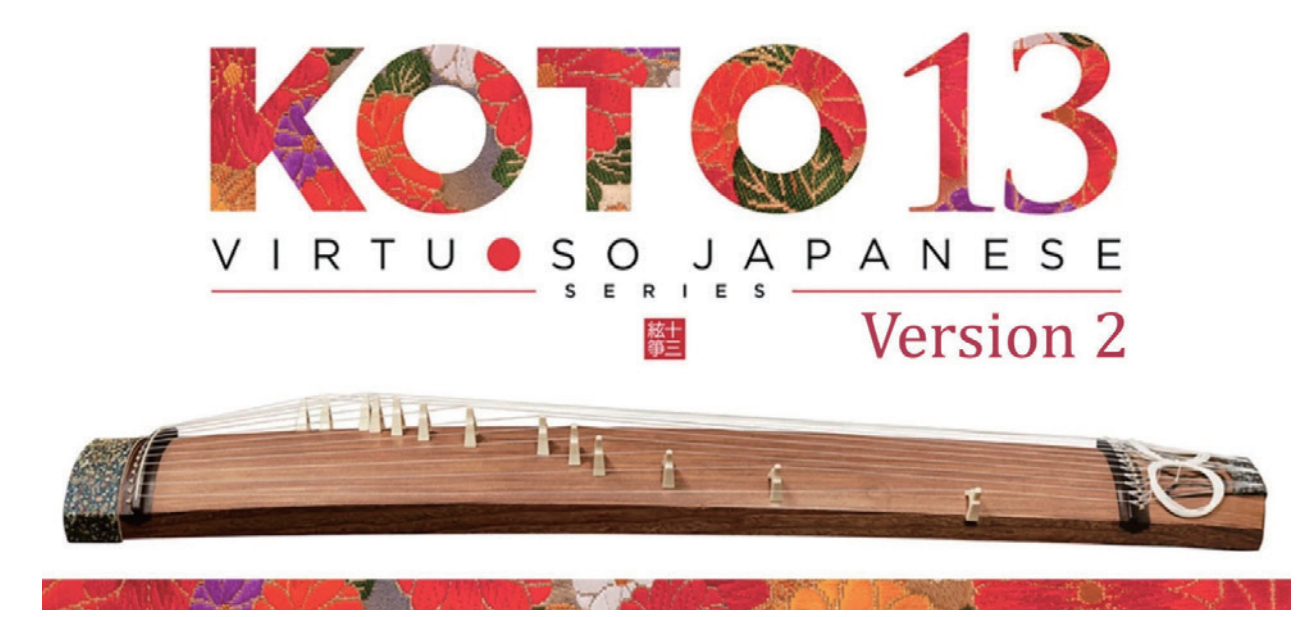

Sonica Instruments KOTO 13

Virtuoso Japanese Series

# **User Manual**

Version  $2.5 -$  July 2022

この度は Sonica Instruments Virtuoso Japanese Series KOTO13を お買い上げいただき、まことにありがとうございます。 本物の日本の音を追求するこの製品を是非お楽しみください。

The Sonica Instruments Team

 $\mathcal{A}$  V

**A** 

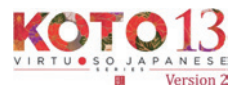

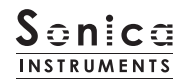

## バージョン履歴

## Release Update 2.5

- · Groove Browser 機能を追加
- · Half / Whole 切替の挙動をラッチに変更

ANNALAY A YEAR YA YA MAR

 $\cdot$  動作環境の変更 (KONTAKT 6.6 以降)

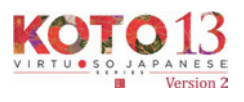

 $\mathbb{R}^n$ 

The Control of the Control of

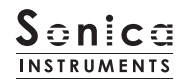

## はじめに

### 十三絃箏とは

十三絃箏は文字通り13本の絃を付け爪で撥いて演奏する、日本の古典楽器です。日本では様々な場面で使われ、日本らしい音楽を表 現する時には、三味線や尺八と並んで欠かせない楽器です。13本の絃は木製の胴に張られ、絃と胴の間には箏柱(ことじ)を立てて、 この箏柱を動かしてそれぞれの弦を調弦します。13本の弦を工夫して調弦するため楽曲によって音階が異なり、それを調子と呼びます。 KOTO 13 では伝統的な調子を 28 種類収録している他、オリジナルの調子を作成できる User Scale 機能を持っています。

### Virtuoso Japanese Series

### **KOTO 13 について**

この製品は十三絃箏のリアルな再現を目標に開発されました。妥協のないレコーディングとKONTAKT プログラミングによって、箏 らしい振舞いと演奏表現を身につけた、最も箏に近いソフトウェア音源と言えるでしょう。 KOTO 13 を使っていただくことで、本物の箏にも興味を持っていただけたら幸いです。

#### 製品の特長

#### ベストなレコーディングとプログラミングによる十三絃箏同様の演奏表現

筆は演奏する楽曲に応じて13本の弦の調弦を変えて演奏する楽器です。KOTO 13 は、13 本の弦を白鍵で演奏するスケール演奏モー ドを採用することで、本物の箏と同様の演奏感を実現しました。

#### 十三絃箏ならではの、26種類のアーティキュレーションを収録

筆の持つ多彩な表現を再現するため、20種類にも及ぶアーティキュレーションを収録。親指、人差し指、中指による弾き分けや、グリッ サンドやトレモロ、弦を爪で擦るように鳴らす散らし爪など、各種奏法をキースイッチで自在に操ることができます。

#### 爪や弦によるサウンド変化を再現する、新開発のインストゥルメントモデラー機構

筆は使用する爪や弦の太さによって大きくサウンドが変化する楽器です。その特性を忠実に再現を可能にする、独自の Instrument Modeler を搭載しました。

Instrument Modeler では、爪や弦の厚み(細め / 通常 / 太め)や発音の瞬間の音程やアタック要素、ノイズ成分といった各要素を 個別に調整することができます。これにより、自然な演奏感の表現はもちろんアグレッシブなアプローチまで、サウンド・キャラクター 。を自在に操ることが可能です

#### 自然な連打表現を実現する、サスティンペダルコントロール

連打時の自然なサウンド変化を再現するため、3種類のオルタネイトピッキングを収録しています。オルタネイトピッキングはキース イッチ、もしくはサスティンペダルコントロール機能で切り替えることができます。 サスティンペダルコントロールがON のとき、キーオンで通常のピッキング、キーオフでオルタネイト・ピッキングを交互に鳴らし 。分けることができます

#### プラッキングコントロール機能によるナチュラルで繊細な爪弾き音

各弦ごとの音量調整やファインチューニングに加え、弦を弾く際に使用するバチやピックの素材(プレクトラム)、弦の太さ(ストリング) を選択することで、楽曲にマッチする理想のサウンドを追求することができます。

#### 13 本の弦を完全に独立して調律可能な String エディターとスケール機能

平調子、雲井調子、半雲井調子、中空調子、乃木調子、楽調子など古典音楽の代表的な28 種類の調子(スケール)をプリセット。移 調機能と組み合わせることで、多彩な楽曲に対応する他、楽曲に合わせた専用のスケールを自由に設定できるユーザースケール・モー ドも備えています。

各弦ごとにファインチューニング、ボリューム、パンを細かく設定することもできます。

A HAZAVA YA YAKAZI YA MSHINI

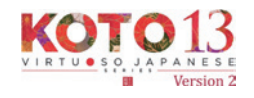

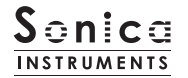

#### 5種類のフレーズバンクに、箏ならではのフレーズを多数収録

グリッサンドやスリ爪といった箏ならではの奏法から、柱の外側を引くエフェクト効果まで再現の難しい特殊奏法を、フレーズバンク として収録。キースイッチでフレーズバンクを切り替え、MIDI キーボードからフレーズをトリガーすることができます。

#### 高精細な 24bit、96kHz のマルチマイク収録

レコーディングは 10 本以上の様々なマイクと色付けのないマイクアンプを使用、高精細な 24bit、96kHz レコーディングされまし た (製品では 24bit、44.1kHz で収録)。

製品では DirectMic、OverheadMic、RoomMic、StereoMix の使いやすい 4 種類のマイキングでミキシングが可能です。

#### **Groove Browser**

定番フレーズを Groove (MIDI フレーズ) として収録。ブラウザ画面から MIDI データとして、DAW 上にドラッグしてそのまま使用 。することができます

#### NKS に対応

NKS に対応し、KONTAKT PLAYER / KONTAKT / KOMPLETE KONTROL 上で使用することができます。KOMPLETE KONTROL キーボードなど NKS 対応ハードウェアとの連携時には、音色を素早くプレビューしたり、ハードウェアのノブやコントローラーをフ 。ル活用することができます

#### 製品仕様

Native Instruments KONTAKT 6.6 以降 KONTAKT PLAYER 対応 対応 NKS

### システム要件

· Mac : Intel Macs (i5 以降に対応する): macOS 10.15、 10.15、 11、 または 12 (最新アップデート)

Apple シリコン搭載の Mac(Rosetta 2、ARM ネイティブのスタンドアロン経由またはサポートするホスト): macOS 11 ま たは 12 (最新アップデート)

- · Win : Windows 10、または 11 (最新 Service Pack)、Intel Core i5 または同等の CPU、2 GB RAM
- ·OpenGL 2.1 以降に対応するグラフィックハードウェア
- · 4GB RAM (6GB 以上推奨)
- ·データ容量: NCW 約 9.2 GB 相当 ( WAV 約 10.84 GB 相当)

・ライブラリーを快適に動作させるためには、より高速な CPU と、余裕のある RAM メモリーを搭載したコンピュータに製品をイン 。ストールすることをお奨めします

※ご使用時にインターネットを経由したユーザー登録が必要になります。

LAN AVANTAS HUNTER TANAS EST

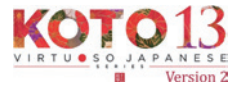

## 製品をお使いいただくにあたって

本製品をお使い頂くには NATIVE ACCESS 2 アプリケーションで「シリアルコードの登録」と「ライブラリデータのダウ ンロード」を行う必要があります。なおインストール作業の詳細な操作や最新の情報は Sonica Instruments のウェブサ 。[イトで](https://sonica.jp/instruments/ja/install/)ご確認ください

## 1.NATIVE ACCESS 2 のインストール

※ NATIVE ACCESS 2 をすでにお使いの方は、この操作は不要です。

Native Instruments 社の WEB サイト (https://www.native-instruments.com/jp/specials/native-access-2/) よりお 使いのパソコン OS に合わせた「NATIVE ACCESS 2 インストーラー」をダウンロードし、以下の手順でインストールを行っ 。てください

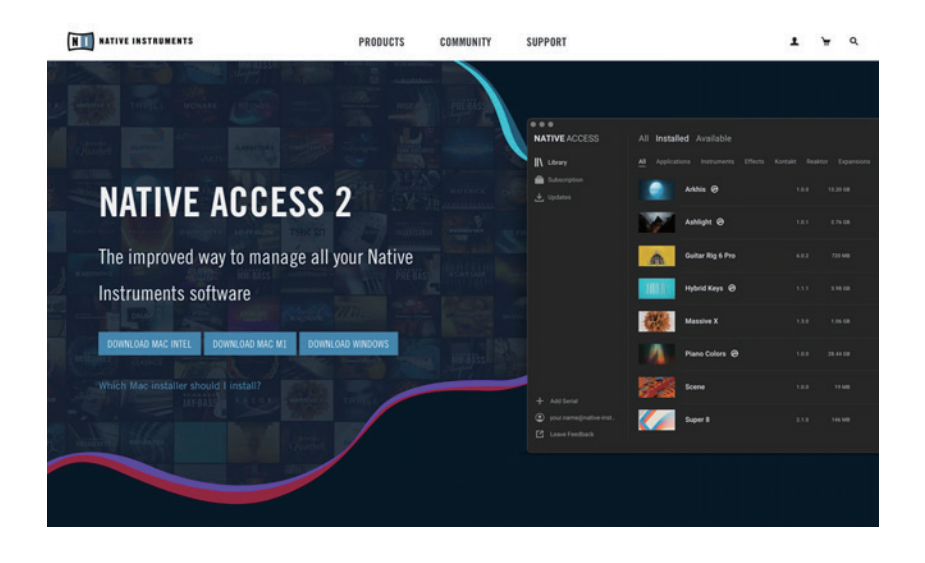

## 2.NATIVE ID でログイン

インストールした NATIVE ACCESS 2 を起動してログインします。

Native Instruments のアカウントをお持ちでない場合、画面内の「Sign up」をクリックし、アカウント作成画面を開き、 必要事項を入力してアカウントを作成(無料)してください。

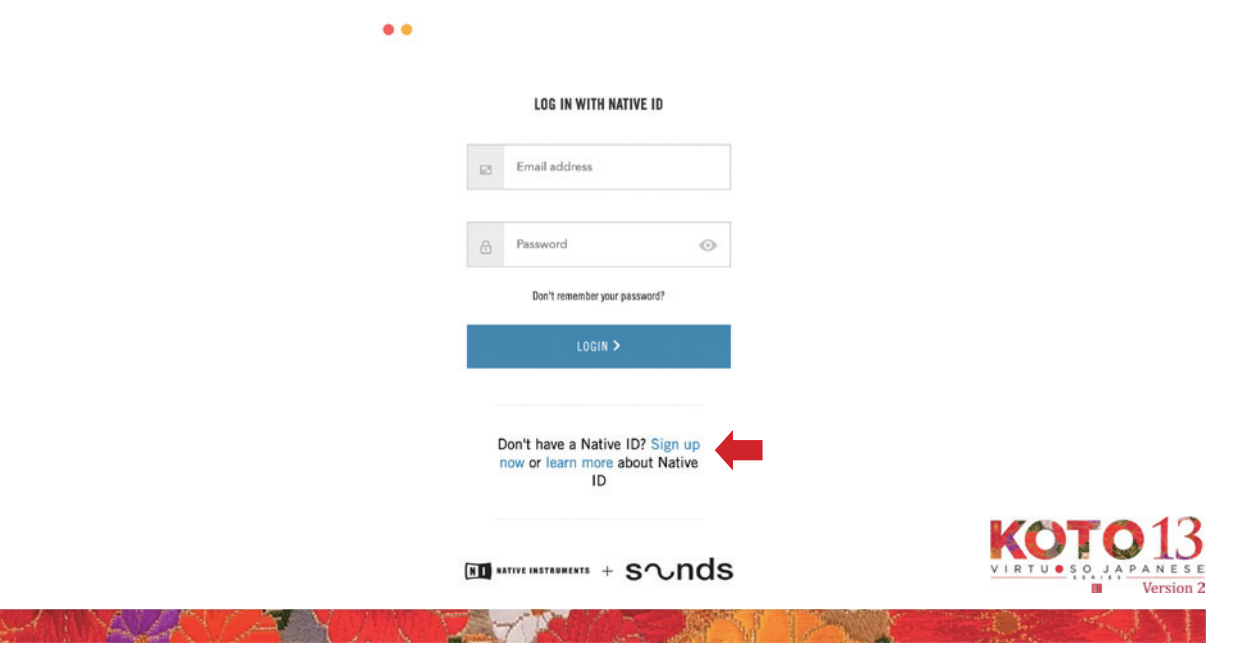

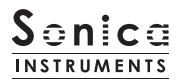

### シリアルコードの登録 3.

NATIVE ACCESS 2 を起動し、メニューから「Add Serial」をクリックして表示されるウィンドウの赤枠内に、製品購 入時に発行された 25 桁のシリアルコード(シリアルコードは、購入時に E メールでお送りしています)を入力し「Enter」 。ボタンをクリックします

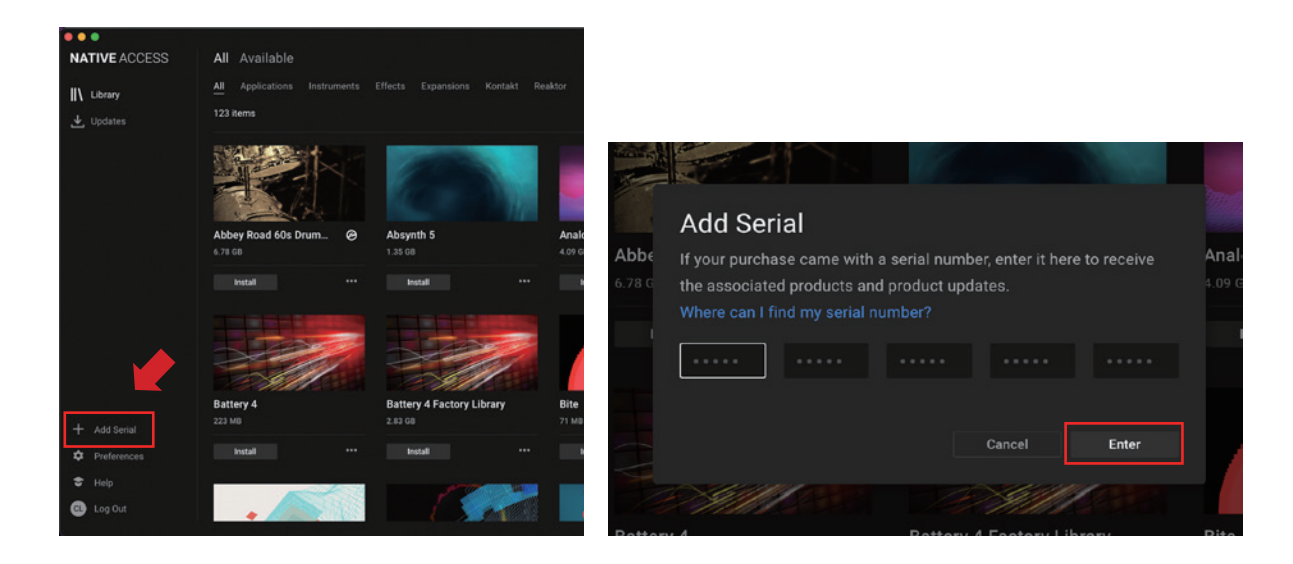

画面に「Success」と表示されたら登録は完了です。新たに登録された製品は「New」タブに表示されます。製品の「Install」 ボタンをクリックすると、ダウンロードとインストールが開始されます。

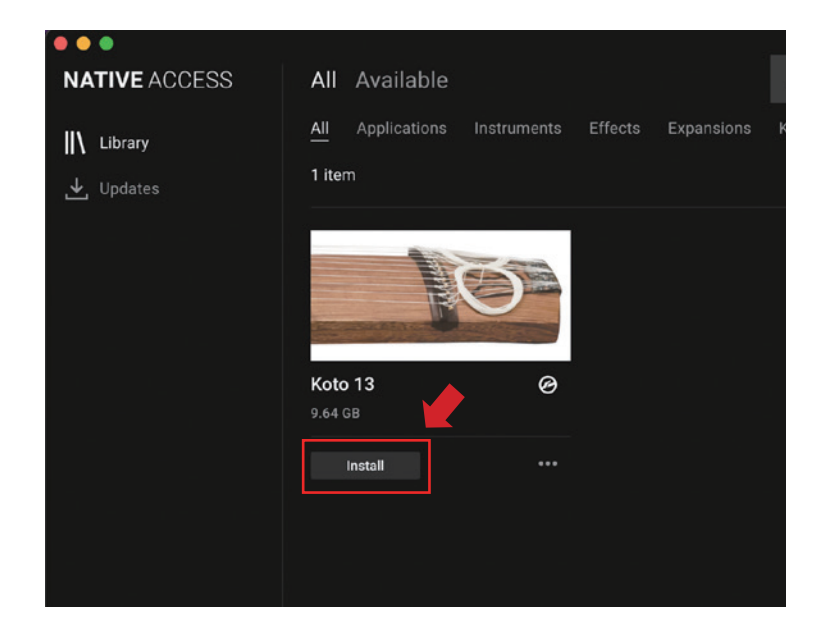

。以上でライブラリのインストールは完了です

ANAZA AA

ダウンロードの完了後に KONTAKT / KONTAKT PLAYER を起動すると、画面左側の Libraries タブに自動的に製品が追 加されます。同様に、KOMPLETE KONTROL でも使用することができます。

 $R^{1/2}$ 

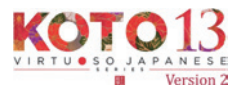

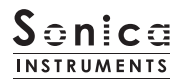

## 製品の基本概念

KOTO13 は KONTAKT および KONTAKT PLAYER、KOMPLETE KONTROL ソフトウェアで使用することができます。

#### KONTAKT および KONTAKT PLAYER で使用する場合

アクティベーションが完了すると、KONTAKTの Library Browser に KOTO 13 のライブラリパネルが追加されます。音色を読 。み込んでお使いください

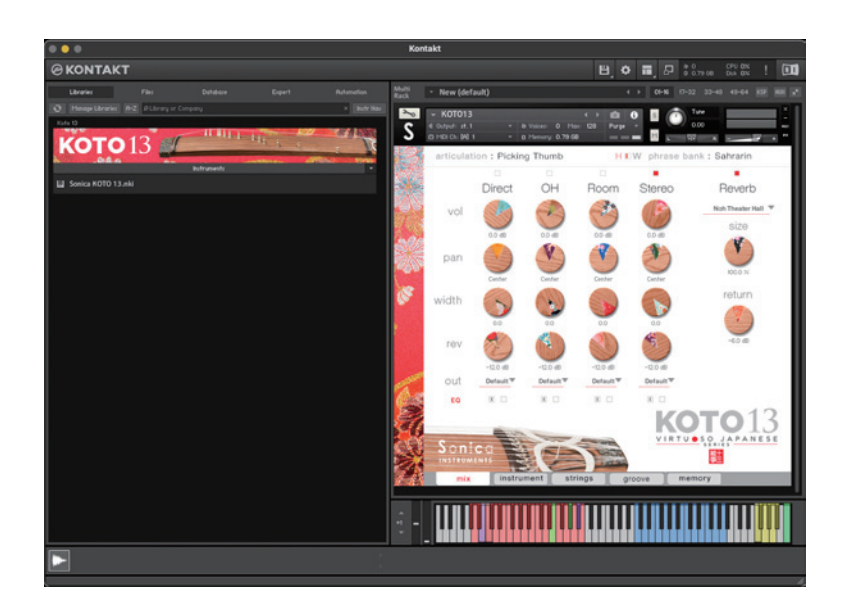

#### KOMPLETE KONTROL で使用する場合

ANNA LA YA YAN

本製品は NKS に対応しているため、KOMPLETE KONTROL や KOMPLETE KONTROL キーボードと連携し、音色をプレビュー したり、設定をプリセットとして保存する事も可能です。KOMPLETE KONTROL キーボードのノブコントローラーやブラウザ機能 と共に、快適にお使いいただけます。

詳しくは P.20「KONTROL シリーズのコントローラーパラメータ」をご覧ください。

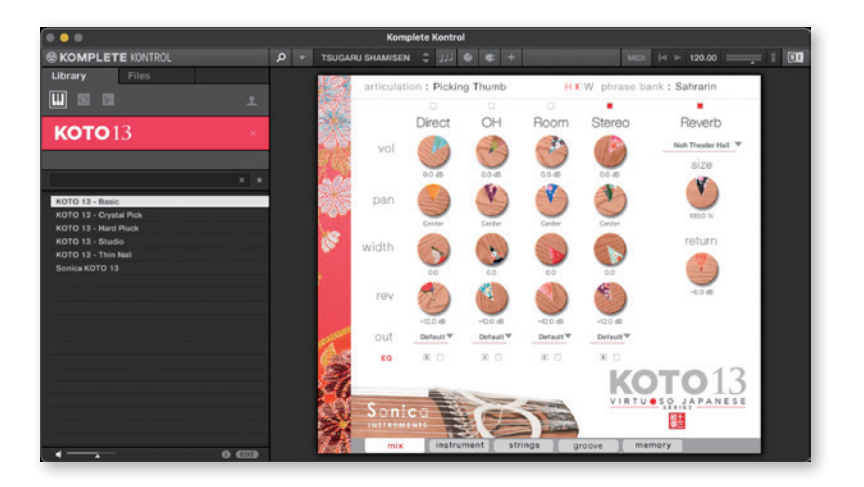

**ANS** 

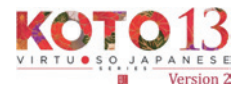

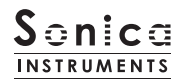

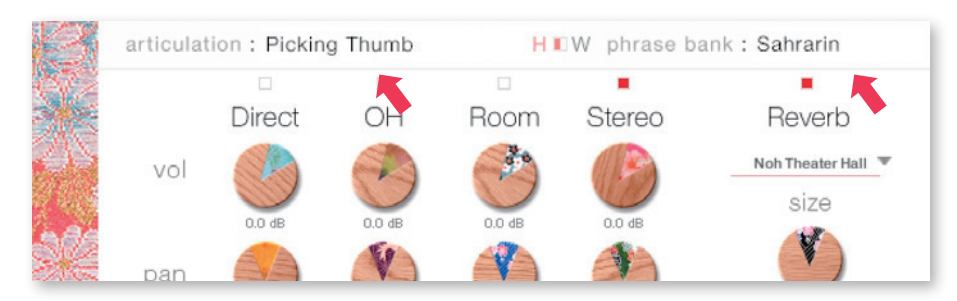

ウインドウ上部にあるこの2つの表示は、mix·instrument·strings·groove·memoryページ全てで常に表示され、 。キースイッチで選択されている内容が常にモニターできるようになっています

## articulation

LA HAARAN ALEEY DE

現在選択されているアーティキュレーション (奏法) が表示されます。収録アーティキュレーションとキースイッチは下記の通りです。

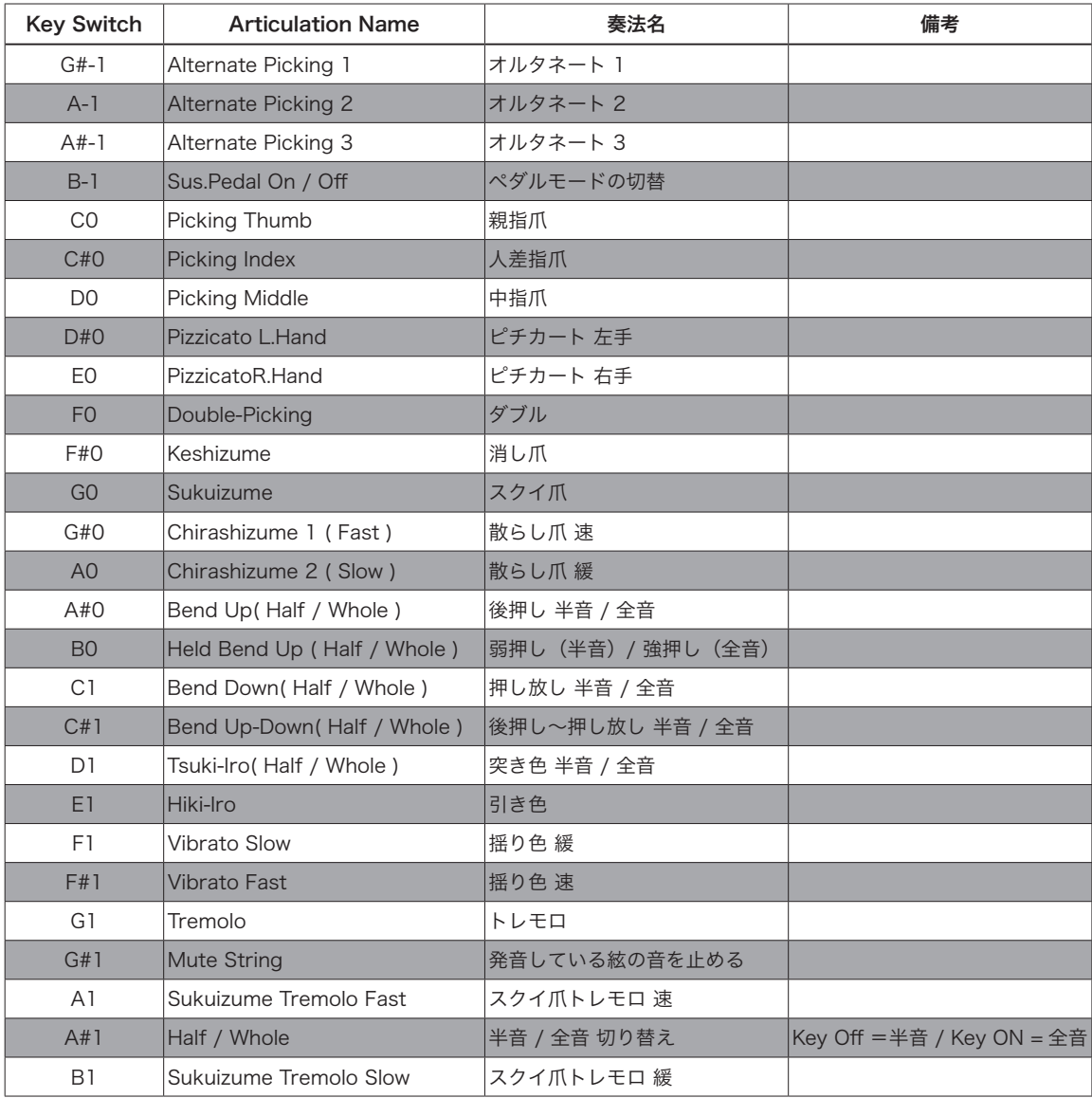

一個別の

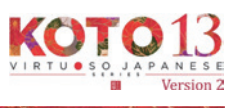

## phrase bank

現在選択されているフレーズバンク(奏法)が表示されます。

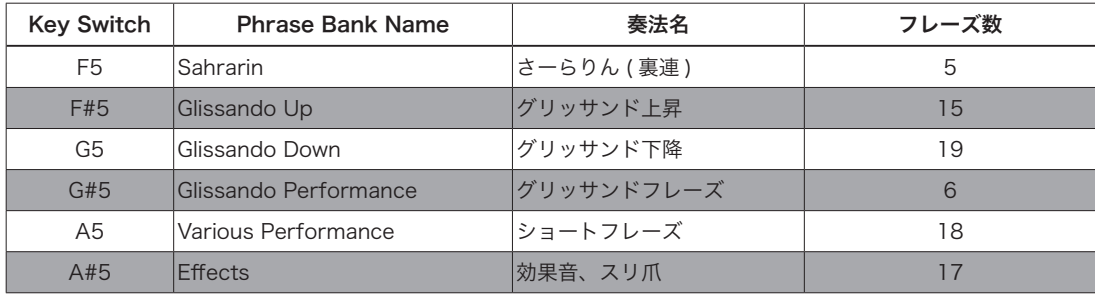

## MIDI キーボードのレイアウト

 $G#-1 \sim A#-1$ : オルタネイトピッキング **B-1**: サスティンペダルモード切替  $CO \sim B1$ : アーティキュレーション Key Switch Zone  $F#0,E1: \exists z - b$ A#1: Half / Whole 切替  $F5 \sim A#5$ : フレーズバンク選択  $C6 \sim$ : フレーズバンク再生

Scale / User Scale

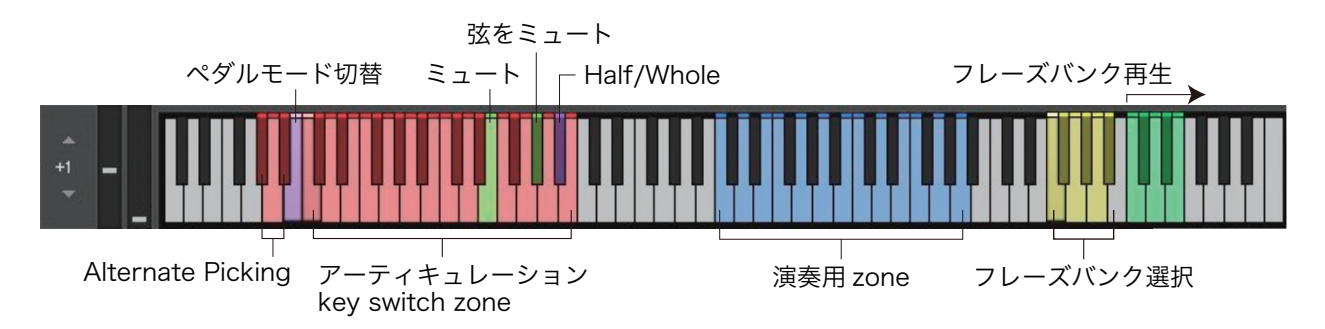

Chromatic

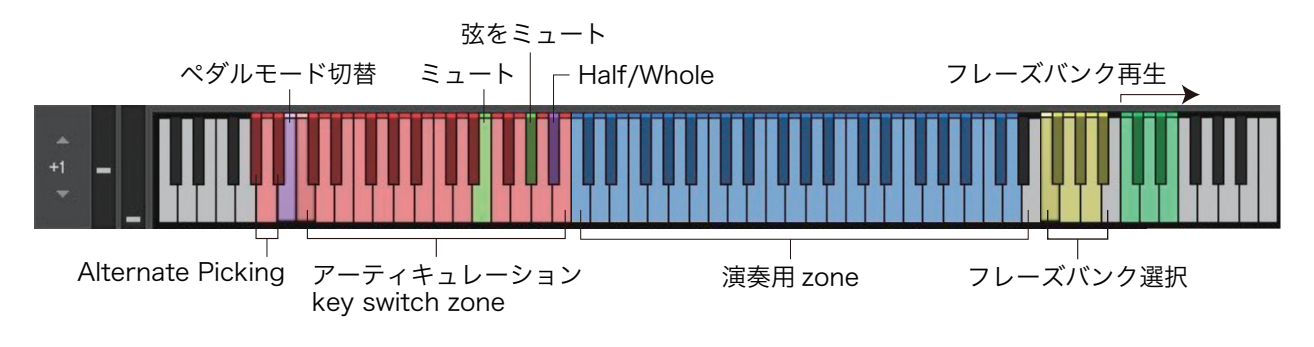

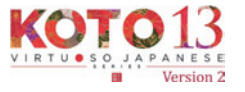

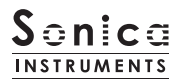

#### mix

#### このページでは基本的な音作りを行います。

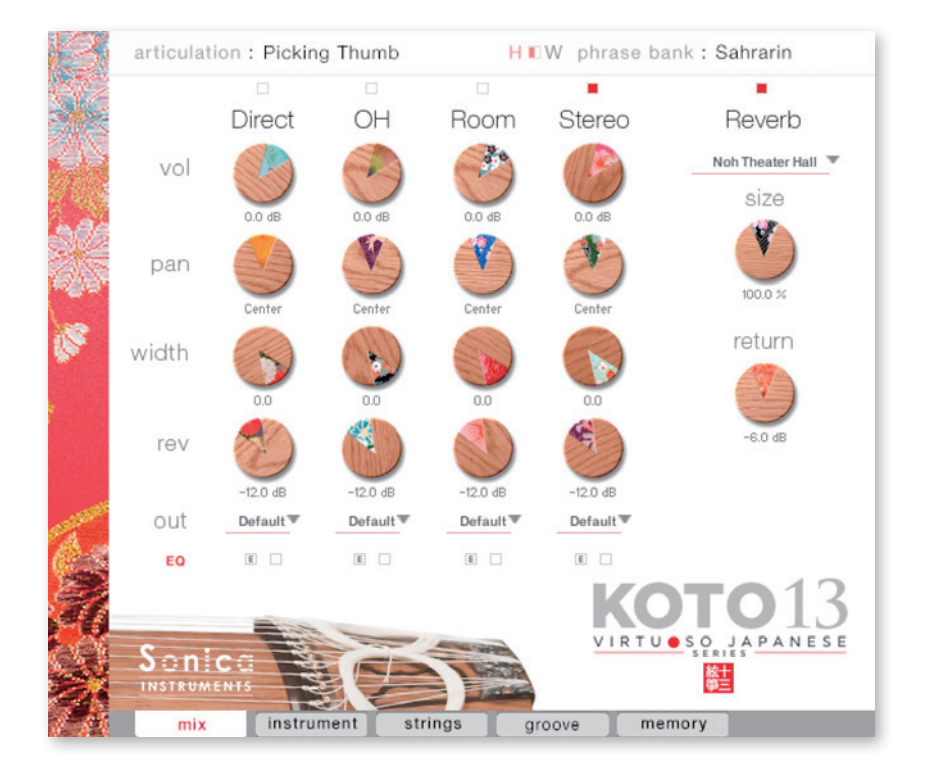

#### **Audio Mixer**

Direct、OH(OverHead)、Room 3 種類のステレオマイクポジションとマルチマイク音源をあらかじめバランスよくミックスされ た Stereo Mix をミキシングできます。マルチマイクのチャンネルが ON の時は "Stereo" は Off になり、逆に "Stereo" が On の時は マルチマイク・チャンネルはOff になります。

vol: 各チャンネルの音量をコントロールします。 width: ステレオマイキングの広がりを調整します。100% でオリジナルの広がりに、0% でモノラルになります。 pan: 各チャンネルの panpot を調整します。 rev: 各チャンネルのコンボリューション·リバーブへのセンド量を調整します。 out: 各チャンネルのオーディオ出力先を選択します。お使いの DAW ヘマルチ・チャンネルの状態で取り込む時に便利です。

#### ○各マイクのサウンドを、マルチアウトする

**E** 

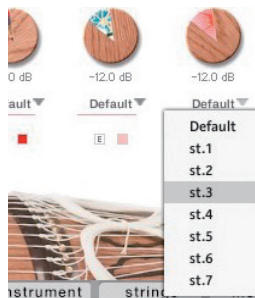

アウトプットを作成した後 (※)、KONTAKT のインターフェース右上の「!」ボタンをクリックすると、 KOTO 13 の out メニューに作成したアウトプットが反映されます。

※アウトプットの作り方は、KONTAKTのマニュアルをご覧ください。

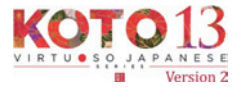

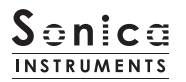

## EQ

各チャンネルに搭載された 4band Equalizer を調整します。左ボタン [E] をクリックすると Equalizer ウィンドウがポップアッ プされます。右のボタンで Equalizer の ON/OFF を行います。

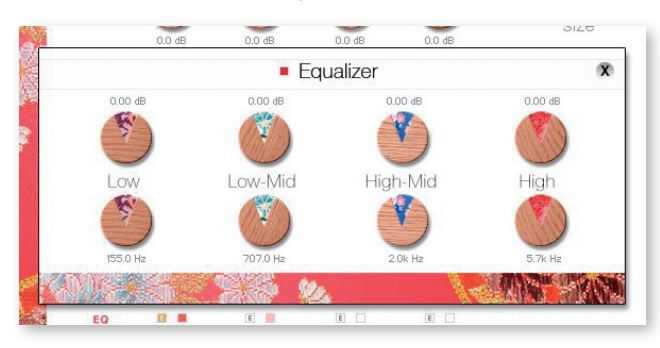

## Reverb

能楽堂の IR(インパルスレスポンス)2 種を含む全 30 種類のコンボリューションリバーブを選択できます。

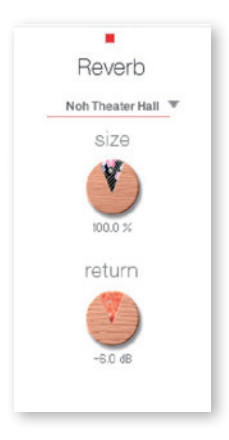

size : Reverb Time を調整します。 return: Reverb 成分の音量を調整します。

## MIDI CC# Learning 機能

すべてのコントロールノブは MIDI CC (Control Change) で個別にコントロールできます。

#### Learn MIDI CC# の設定方法

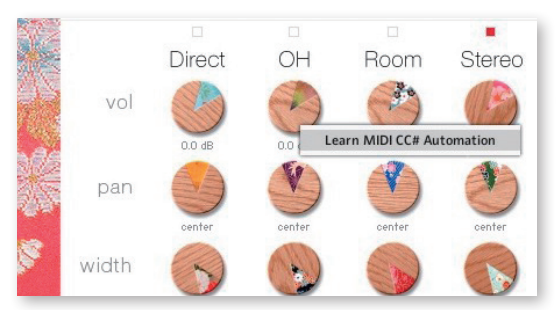

LANNA LANTA ALAMAN

1. コントロールノブを右クリックし "Learn MIDI CC# Automation" を表示する 2. コントロールに使いたい MIDI コントローラーの操作子を動かす 設定完了 3.

#### MIDI CC# Automation のリムーブ

設定を削除するには、該当のコントロールノブを右クリックし "Remove MIDI Automation CC# xx" を選択してください。

一個別の

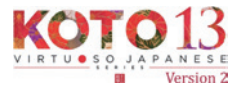

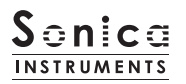

#### instrument

このページでは絃の音色ニュアンスを設定します。

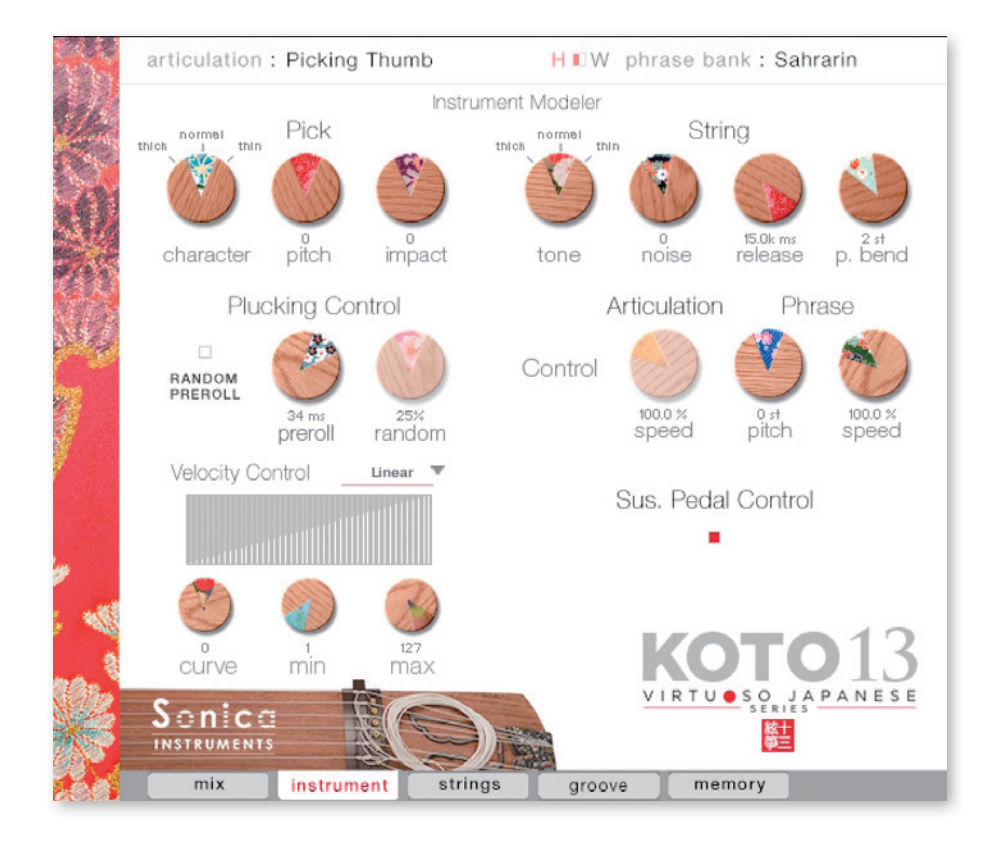

#### **Instrument Modeler**

筆のサウンドに大きな影響を与える「爪」と「弦」によるサウンド変化をモデリングします。これらのパラメーターを調整することで、 リアルで生々しい弦から、箏の枠に捕らわれないアグレッシブで先進的なサウンドまで、自在に作り上げることができます。 「Sukuizume」「Chirashizume1~2」では使用できません。

#### **Pick**

3つのパラメーターで、サウンドのアタック成分をコントロールします。

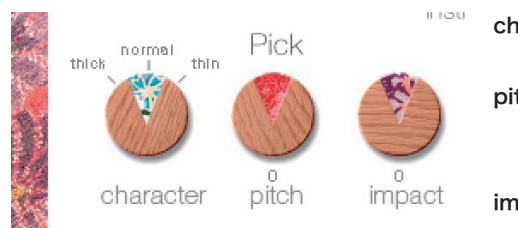

HAMAYAYAYA

character: 弦を弾く爪の厚さを notmal (通常)、thick (太め)、thin (細め) の3段階で切り替えます。

pitch: アタック成分の音程を調整します。ピッチを上げることでブライトでヌケ の良いサウンドに、下げると独特の深みを持ったキャラクターを作ること 。ができます

impact: 爪が弦を弾いた瞬間に生じるインパクト成分をコントロールします。

 $R^{1/2}$ 

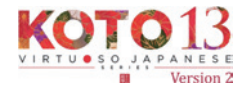

## S≎nica **INSTRUMENTS**

## String

弦によるサウンド変化などをコントロールします。

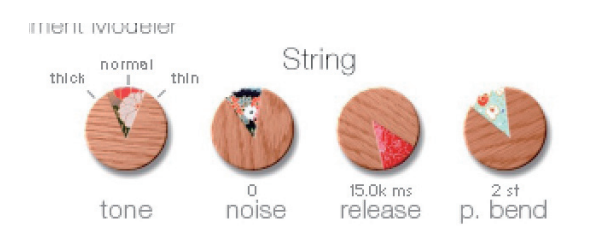

tone:弦の太さを notmal (通常)、thick (太め)、thin (細め) の3 段階で切り替えます。

noise: 各種ノイズの音量を調整します。

release: 演奏中の弦に対してのリリースタイムを調整します。

 $p.bend$ : ピッチベンドのレンジ幅を  $0 \sim 5$ 半音の範囲で調整します。

## **Plucking Control**

爪が弦に触れてから、弾かれて音が出るまでの挙動をコントロールします。「Sukuizume」「Chirashizume1 〜 2」では使用できません。

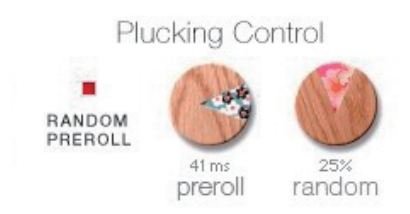

RANDOM PREROLL : ON にすると、キーオンごとに preroll がランダムに発音します。 preroll: 爪が弦に触れてから弾かれるまでの最大時間を調整します。 random: RANDOM PREROLL の可変幅を調整します。RANDOM PREROLL が有効 。なときのみ使用可能です

## **Velocity Control**

。ベロシティに対するサウンド変化をコントロールします

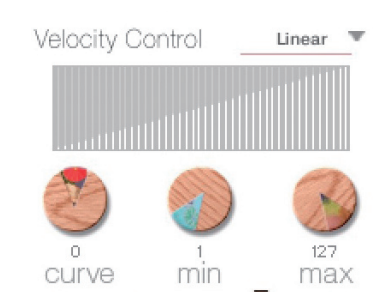

curve type: Velocity カーブを 「Linear」 「S-Curve」 「Compound」 「Fixed」 「User」 。から選択します curve: 選択したカーブに変化をつけます。 min: 発音する Velocity の最小値を設定します。 max: 発音する Velocity の最大値を設定します。

## Articulation

特定のアーティキュレーションに作用します。「Bend Up」「Bend Down」「Bend Up Down」「Tsuki-Iro」「Tremolo 1」「Tremolo2」 。選択時のみ設定できます

Articulation speed: アーティキュレーションの演奏スピードを調整します。

 $\mathbf{r}$ 

**ARTICLE** 

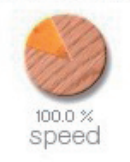

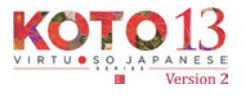

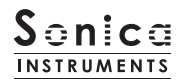

## **Phrase Control**

Phrase Bank に収録されているフレーズのスピードとチューニングを調整します。

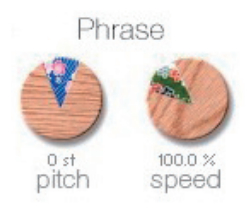

pitch: 再生ピッチを半音単位 ±7 範囲で調整します。 speed: 再生スピードを 50% ~ 200% の範囲で調整します。

## Sus. Pedal Control

ON にするとサスティンペダルを踏んでいる間、ノートオフでオルタネイトピッキングを発音します。 オルタネイトピッキングを使用することで自然な連打感を再現でき、トレモロ表現も可能です。なお、発音されるオルタネイトピッキ ングは、選択(演奏)中のアーティキュレーションによって切り替わります。

Sus. Pedal Control ×

Sus. Pedal Control : サスティンペダル ON 時に、オルタネイトピッキングを発音するかを切り替 えます。なお、キースイッチ (B-1) でもコントロールが可能です。 OFF 時には通常のサスティンペダルとして動作します。

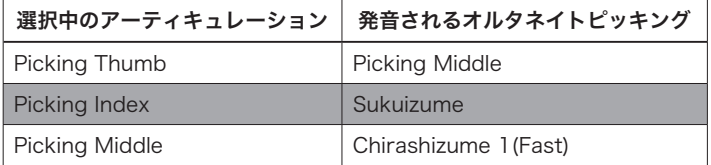

**E** 

S.E.

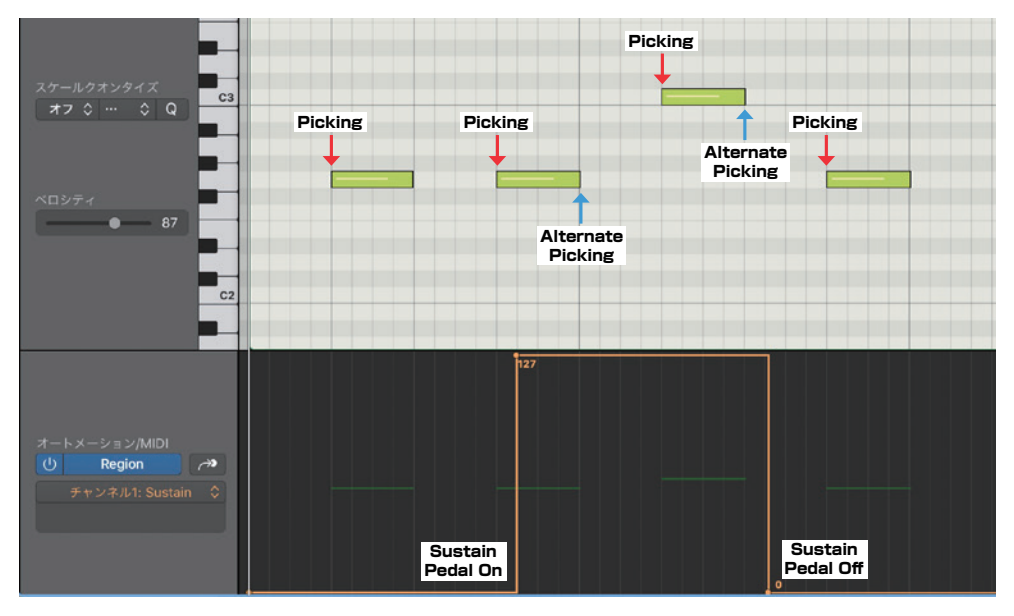

Sus.Pedal Control が ON のときの挙動。CC#64 が ON のときに、ノートオフで対応するオルタネイト 。ピッキングを発音します

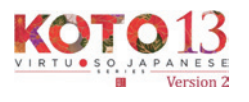

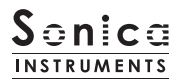

## **Strings**

このページでは、箏の調子(スケール)を設定します。各絃ごとに音程とボリューム、パンを個別に設定することができます。

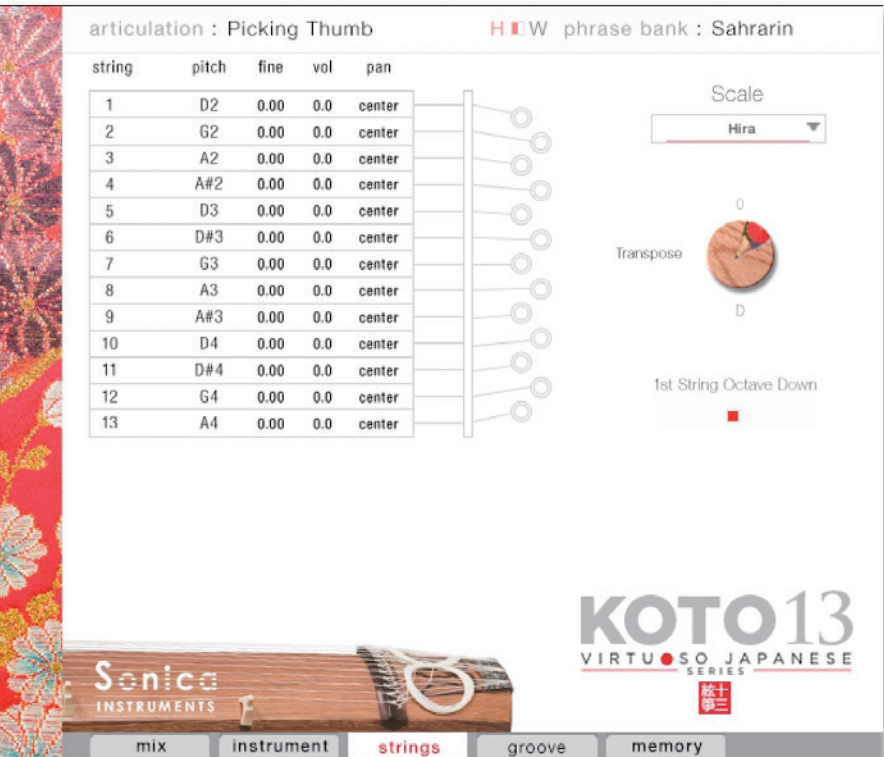

## **String Indicator**

第1弦から第13弦までの音程やボリューム、パンを絃ごとに表示します。任意のパラメーターを上下にドラッグすることで、各項目 を編集することができます。各弦のスロットは発音すると緑の和柄背景が点灯します。

**EXAMPLE 2004** 

一般分

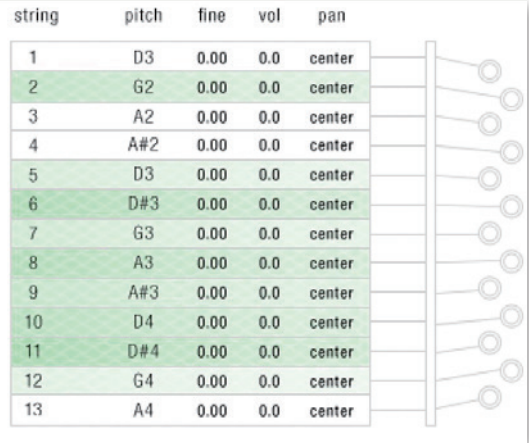

LA INSERIANY ARAN'NY

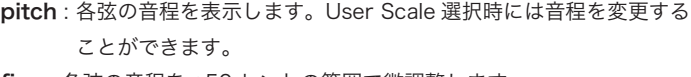

fine: 各弦の音程を ±50 セントの範囲で微調整します。 vol: 各弦のボリュームを ±6dB の範囲で設定します。

pan: 各弦のパンを ±100% の範囲で設定します。

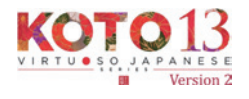

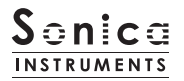

## **Scale**

絃で主に使用されるスケールを瞬時に呼び出すことができます。また User Scale を作成することができるため、どのような楽曲にも 。対応することができます

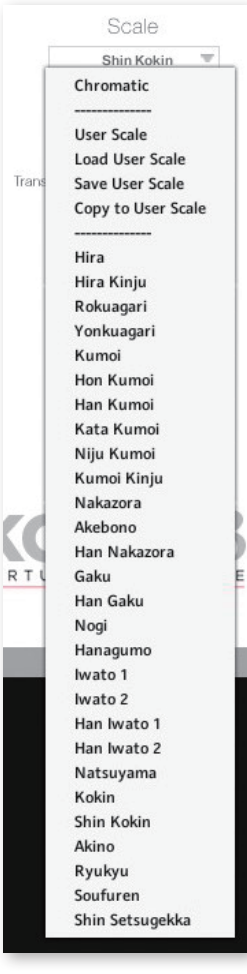

Chromatic: クロマチック・スケールを選択します。

User Scale: 作成したオリジナルのスケールを選択します。 Load User Scale: 保存されたユーザー・スケールを読み込みます。 Save User Scale: カスタマイズしたユーザー・スケールを保存します。 Copy to User Scale: 選択されているスケールをユーザー・スケールとしてコピーします。

Preset Scale: 28 種類のプリセット・スケールを選択します。

#### ■プリセット・スケール一覧

Hira (平調子)、Hira Kinjuu(平巾十調子)、Rokuagari( 六上り調子)、Yonkyuagari( 四九上り)、 Kumoi(雲井調子)、Hon Kumoi(本雲井調子)、Han Kumoi(本雲井調子)、Kata Kumoi(片雲井調子)、 Nijuu Kumoi( 二重雲井調子)、Kumoi Kinjuu (雲井巾十調子)、Nakazora (中空調子)、Han Nakazora(半中空調子)、Akebono(曙調子)、Gaku(楽調子)、Han Gaku(半楽調子)、Nogi(乃 木調子)、Hanagumo(花雲調子)、Iwato 1 (岩戸調子 1< 巾 =A>)、Iwato 2 (岩戸調子 2< 巾 =A ♭ >)、 Han Iwato 1 (半岩戸調子 1< 巾 = A>)、Han Iwarto 2 (岩戸調子 2< 巾 = A ♭ >)、Natsuyama (夏 山調子)、Kokin(古今調子)、Shin Kokin(新古今調子)、Akino(秋野調子)、Ryukyu(琉球調子)、 Soufuren(想夫恋調子)、Shin Setsugekka (新雪月花調子)

### **Transpose**

。各スケールを移調することができます

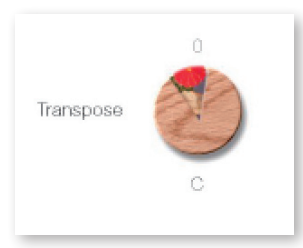

Transpose : -7  $\sim$  +4 の範囲で移調します。なお、User Scale は移調することができません。

## **1ST STRING OCTAVE DOWN**

MARKAYAN M

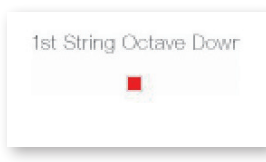

第1絃の音程を第5絃と同じ音程にするか、1オクターブ下げた音にするかをコントロールできます。 なお、Transpose の値が -6 と -7 の時は第 1 絃の音程は 1 オクターブ下げることはできず、第5 絃と 。同じ音程になります

**REAL PROPERTY** 

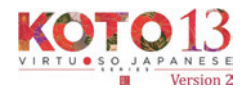

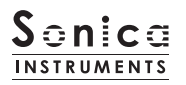

groove

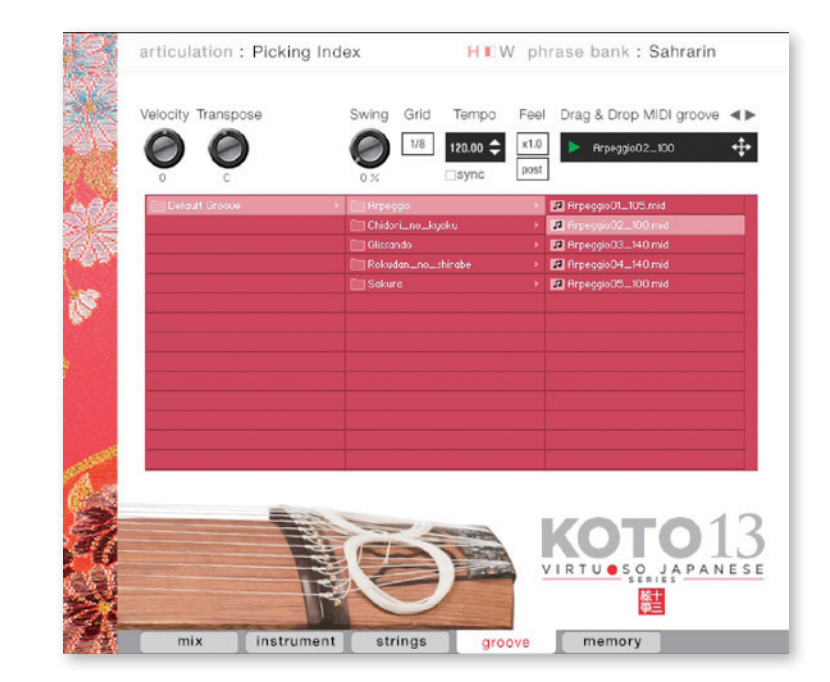

このページでは付属の MIDI Groove を検索・試聴したり、DAW ソフト上にエクスポートすることができます。

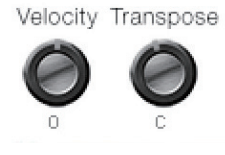

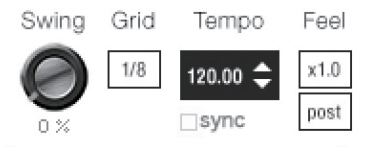

Swing: MIDI Groove にスゥイング感を与えます。 Grid: Swing のクォンタイズ値を8分音符もしくは 16 分音符で切り替えます。 Tempo: 再生テンポを指定します。Sync が ON のときには変更できません。 Sync: MIDI Groove の Tempo をホスト DAW ソフトに同期します。 Feel: フレーズの再生テンポを x1.0 (オリジナル)、x2.0 (2倍のテンポ)、x0.5 (半分の テンポ)で切り替えます。 Process: Swing を Grid 適用前に掛ける (pre) か、適用後に掛ける (post) かを切り替 えることができます。この調整により、同じフレーズ / 設定値でも異なる演奏

。フィールを表現することができます

Velocity: MIDI Groove の再生ベロシティを調整します。

Transpose:半音単位でキーを変更します。

〜 Groove 再生時の Scale について〜

KINAWAY A YAWA

Groove Browser より MIDI フレーズを再生すると、自動的に Scale がクロマチックに切り替わります。Scale をカスタ マイズしていた場合、設定がリセットされてしまいますので事前に User Scale として保存をお願いいたします。

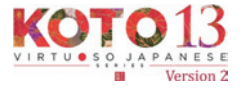

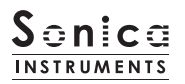

## **MIDI Groove を使う**

画面内のブラウザ [1] で使用したい MIDI Groove をダブルクリックすると Player に読み込まれます。 ┃<mark>▶</mark> ボタン [**2]** をクリック するとプレビュー再生がスタートします。MIDI Groove の再生中にパターンをダブルクリックすれば、再生を止めることなくパター ンを切り替えることができます。また、Player 部の ■ ▶ キー [3] で前後のパターンに切り替えることもできます。

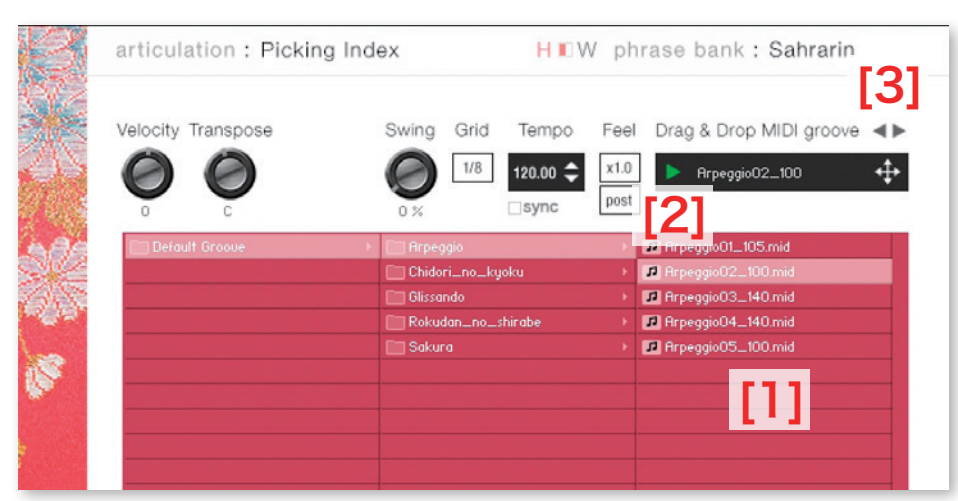

MIDI Groove のファイル名末尾に書かれた数字が、そのフレーズ作成時のテンポを表しています。

## MIDI Groove をお使いの DAW ソフトウェアに取り込む

MIDI Groove は、MIDI データとして DAW ソフトウェアに取り込むことができます。 < $\overline{\leftarrow}$  キー [4] を DAW ソフト上にドラッグ & 。ドロップしてお使いください

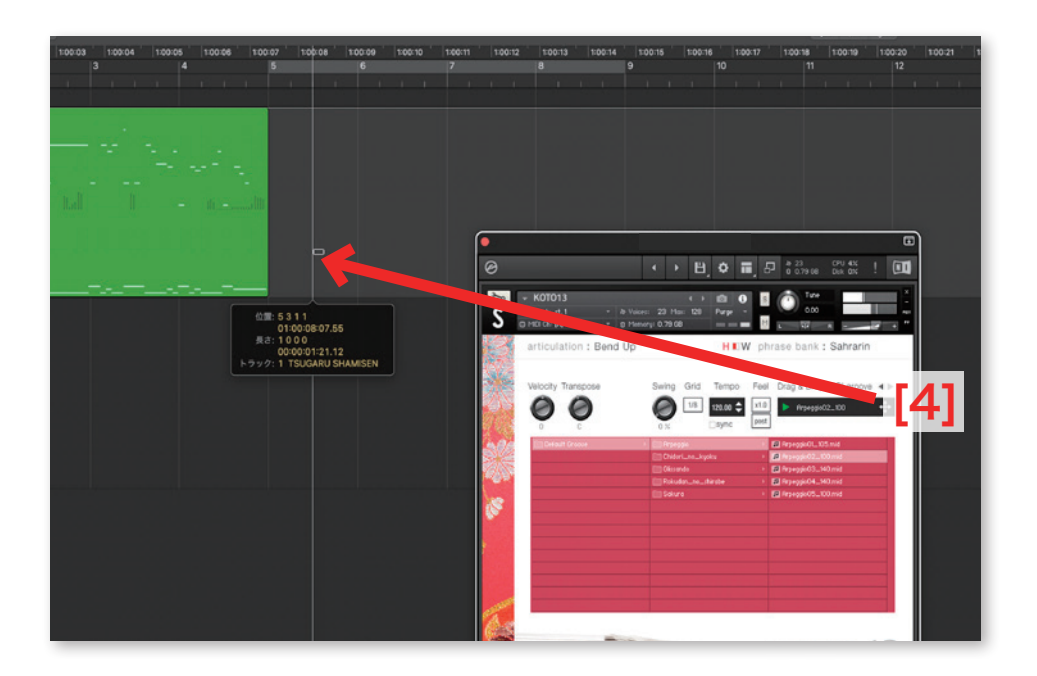

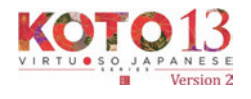

## memory

 $-1$   $-1$ 

 $-1$  in  $\Delta E$  ,  $\Delta E$ 

このページでは、全アーティキュレーションと全フレーズバンクについて、サンプルの読み込みを個別に設定することができます。リ ストの Load ボタンをオフ (消灯) させることで、そのアーティキュレーションが無効になりメモリーサイズが軽減されます。 Load ボタンのないキースイッチおよびアーティキュレーションは、オンまたはオフ操作できません。

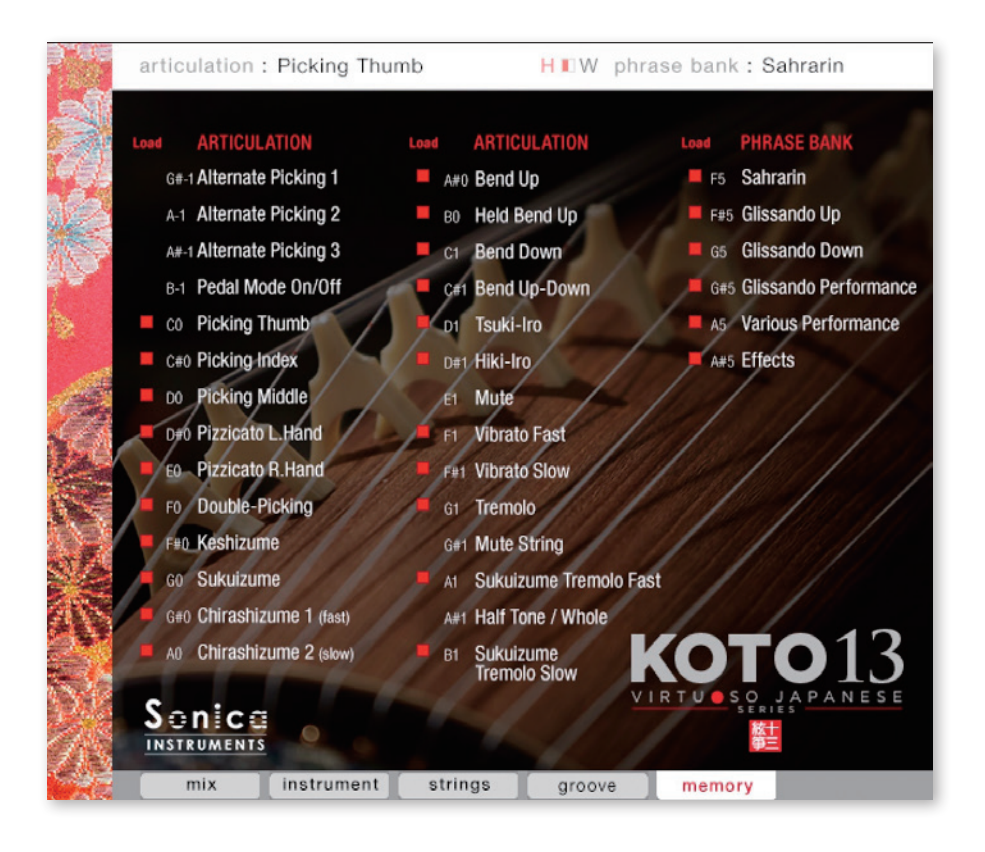

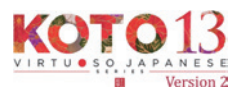

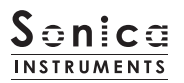

## <span id="page-19-0"></span>KONTROL シリーズのコントローラーパラメーター

KOMPLETE KONTROLやKONTROLシリーズ (MIDI キーボード) では、より直感的にコントローラーパラメーターを調整可能です (各 パラメーターについては、前述の項目をご参照ください)。

KOMPLETE KONTROL ではコントロールボタンをクリックすると、パラメーターが表示されます。

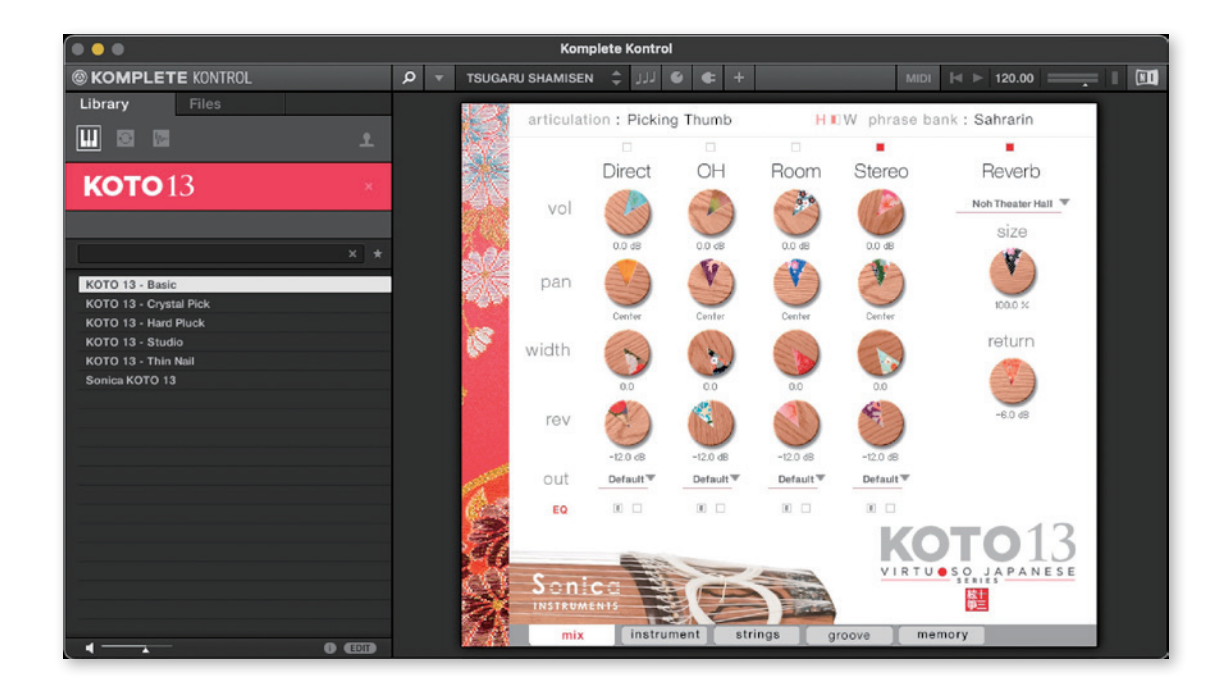

#### Inst

Instrument Modeler のパラメーターをコントロールします。

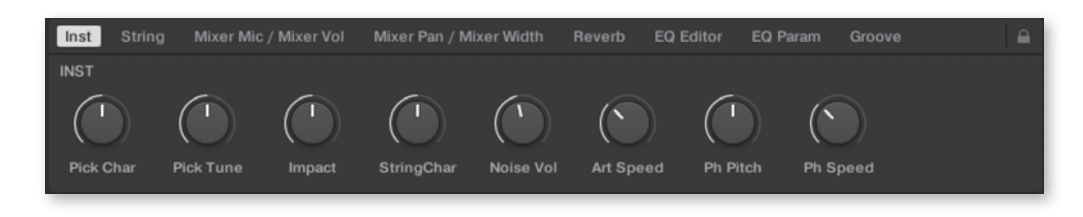

#### **String**

。箏の調子や移調を設定します

LANNAMANY ANY MAN

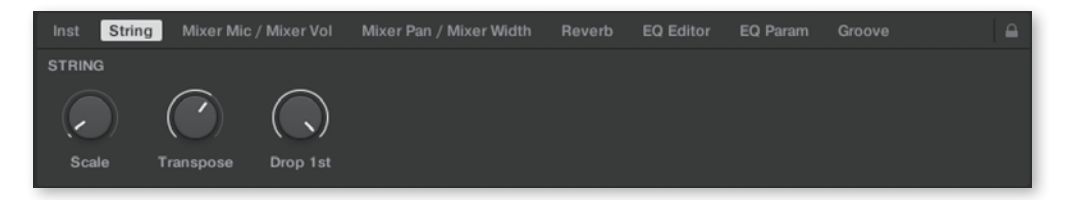

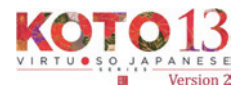

1 1

**Report of the Second Street** 

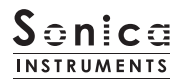

### Mixer Mic / Mixer Vol

Audio Mixer のパラメーターをコントロールします。使用するマイクチャンネルの選択と、チャンネルの 。音量を調整します

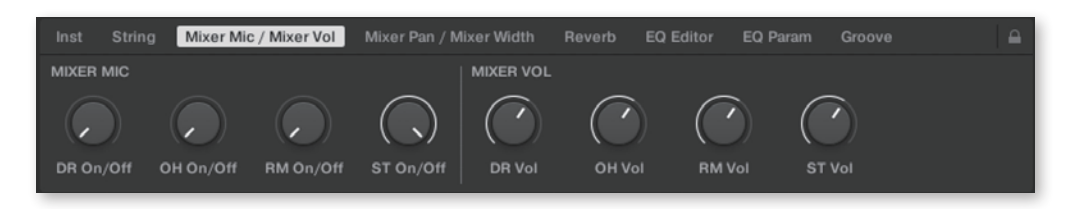

### Mixer Pan / Mixer Width

Audio Mixer のパラメーターをコントロールします。各チャンネルの pan と width を調整します。

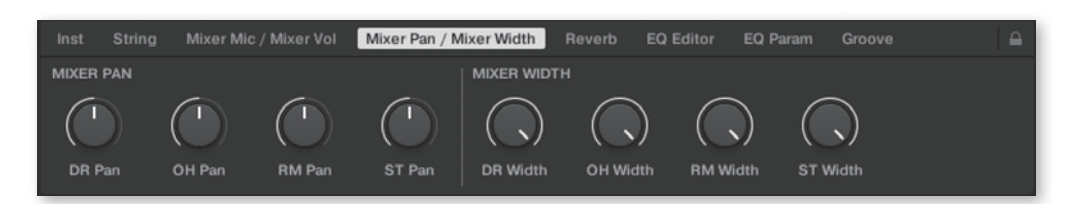

#### Reverb

各チャンネルからリバーブへのセンド量と、Reverbのパラメーターコントロールします。

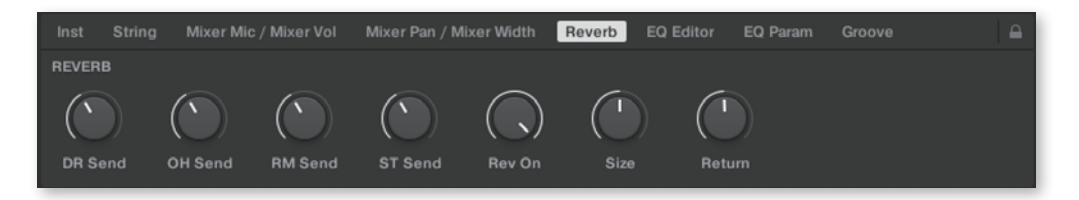

#### **EQ Editor**

EQ のパラメーターをコントロールします。"~ Edit" で各チャンネルの EQ ウィンドウがポップアップし、 "~EQ" で EQ の ON/OFF が行えます。

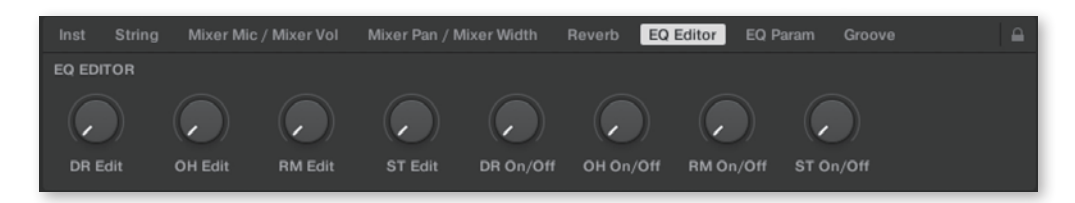

#### **EQ Param**

EQ の各バンドのゲインと中心周波数をコントロールします。

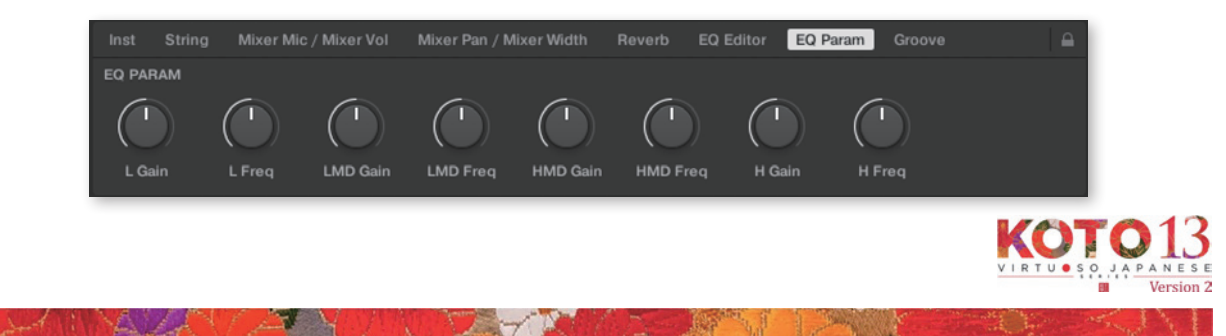

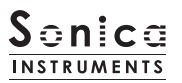

## **Groove**

Groove Browser のパラメーターをコントロールします。

A WALAWA YAWA YA YAK

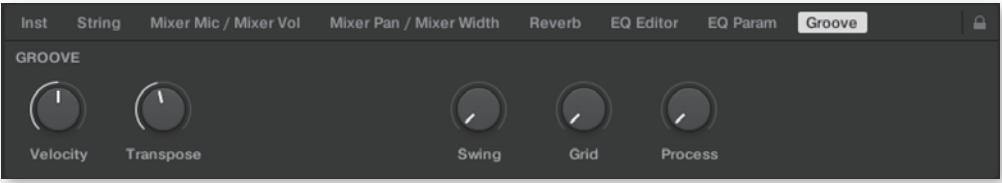

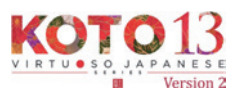

The Control of the Control of

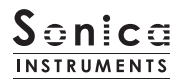

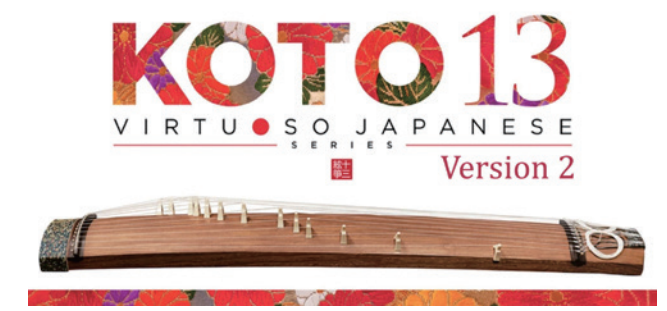

## **Credits**

Executive Producer: Tomohiro Harada Production, KONTAKT Development and Recording: Sonica Instruments

Koto Played by Miki Maruta KONTAKT Programming: Ichigoichie AB GUI Designer: Yujin Ono

Marketing and Translation: Craig Leonard Audio Editing: Yoshitaka Koyama Recording Engineer: Keigo Sonoda (Pastoral Sound) Photography: Takashi Matsuda, Keita Ikeda User's Manual: Yuhei Suzuki

Copyright © 2022 Sonica Inc. All rights reserved. **Sonicalnstruments** https://sonica.jp/instruments/

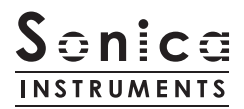

この書類に記載の情報の著作権は株式会社ソニカ (Sonica Inc.) に帰属します。 複製、公衆送信、改変、切除、ウェブサイトへの転載等の行為は著作権法により禁止されています。 また、この書類の情報は、予告なく変更または削除する場合がありますので、あらかじめご了承ください。

All copyrights and various intellectual property rights associated with the information contained in this document are owned and controlled by Sonica Inc. Copyrights and various intellectual property rights laws expressly prohibit the reproduction, public distribution, alteration, revision, or publication of this document on any other Web site or in other .medium

The information contained in this document is subject to change or deletion without prior notice.

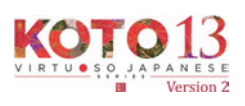